# **NORTHWEST FLORIDA STATE COLLEGE Department of Mathematics**

AcroT<sub>EX</sub> Bundle **Testing Form Creation The AeB Pro Version**

**D. P. Story**

 $\odot$  2016

[dpstory@uakron.edu](mailto:dpstory@uakron.edu) January 10, 2016 Version 1.0

### **1. Introduction**

This file is really meant for people who use Acrobat 5.0 or later and create PDF documents using the Acrobat Distiller. For those who use pdftex or dvipdfm, see the companion document eqforms pd.tex.

This document contains examples of constructing the various types of form fields: choice fields, (list box, combo box), button fields (push button, check box, radio button) and text fields. In the section on text fields, there is a comb field defined, this is a feature of Acrobat 6.0, if you are using Acrobat 5.0, the combs will not appear.

The documentation for form fields can be found in the document eformman.pdf.

#### **2. Choice Fields**

There are two types of choice fields, list box and combo box.

## **2.1. List Box**

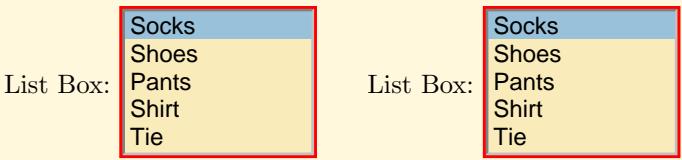

Here's the same two list boxes using the new user interface, key-value system:

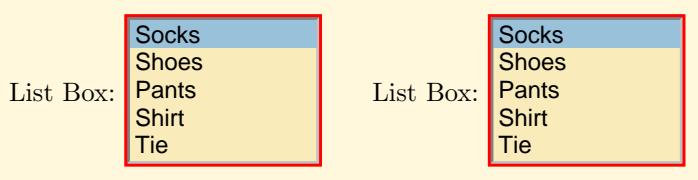

# **2.2. Combo Box**

Combo Box: Socks

Now, the same combo box using the user interface:

Combo Box: Socks

### **3. Button Fields**

There are three types of button fields, push buttons, radio buttons, and check boxes.

#### **3.1. Pushbuttons**

The following button is of standard design, and resets all forms in the document.

Push Button | Push | with user interface: Push

The push button below uses aeb pro techniques in the docassembly environment in the preamble of this document. The JavaScript imports the icons and embeds them in the document as named icons (so they can be used and reused in several push buttons. There is also some JavaScript that attaches these icons to this particular field.

Push Button

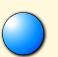

Section 3: Button Fields 5

The eCalculus series illustrate another technique of creating custom appearance faces for a push button. These icons were created in the createImage environment, using PostScript commands. Very cool!

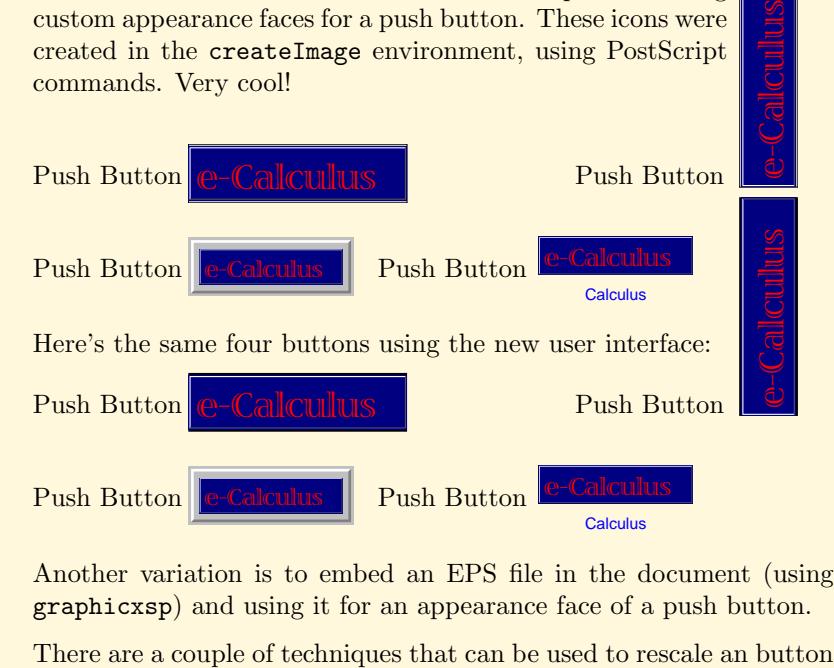

Another variation is to embed an EPS file in the document (using graphicxsp) and using it for an appearance face of a push button.

Section 3: Button Fields 6 and 5 and 6 and 6 and 6 and 6 and 6 and 6 and 6 and 6 and 6 and 6 and 6 and 6 and 6 and 6 and 6 and 6 and 6 and 6 and 6 and 6 and 6 and 6 and 6 and 6 and 6 and 6 and 6 and 6 and 6 and 6 and 6 and

with a custom image. The first method—used in the first two buttons below—use the calc package to do arithmetic on natural width and height of the image. The commands \widthOf and \heightOf are defined in graphicxsp can be used to make calculations on the width and height respectively.

Push button, scaled by 0.25:

Push button, scaled to a width of .5in:  $\bigcap_{n=1}^{\infty}$ 

Another approach, which is my personal favorite, it to rescale the button using graphicx commands, in this case we use \resizebox to scale to a width of .5in.

Push button:

You can also simply set the width and the height of the button to whatever you wish, here with proportional scaling,

Push button:  $\left(\frac{\text{Aeroly}}{\text{Aerny}}\right)$  and here with *anamorphic scaling*, The latter scales the image to fit exactly into the button dimensions,

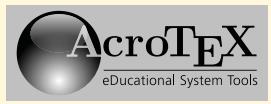

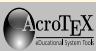

Section 3: Button Fields 7

some distortion may be apparent.

#### **3.2. Radio Buttons**

Radio Button: Radio Button: **Radio Button:** Here's the same radio buttons using the friendly user-interface: Radio Button: Radio Button: Custom Radio:  $X|X|X$ 

## **3.3. Checkboxes**

Check Box:  $|$  $\vee$   $|$ 

Now, using the friendly user-interface

Check Box:  $|$  $\vee$   $|$ 

The check box below also has a custom appearance. The icons were created with the createImage environment. Custom Radio:  $X|X|X$ <br>
3.3. Checkboxes<br>
Check Box:  $\overline{C}$   $\overline{C}$ <br>
Now, using the friendly user-interface<br>
Check Box:  $\overline{C}$   $\overline{C}$ <br>
The check box below also has a custom appearance. The ico<br>
created with the creat

Custom Appearance Check Box: X the user-friendly version: X

## **4. Text Fields**

The user enters text into a text field. The field may accept a single line of text, as with Text Field 1, or may accept multiple lines of text, as in Text Field 2, which has been rotated.

8

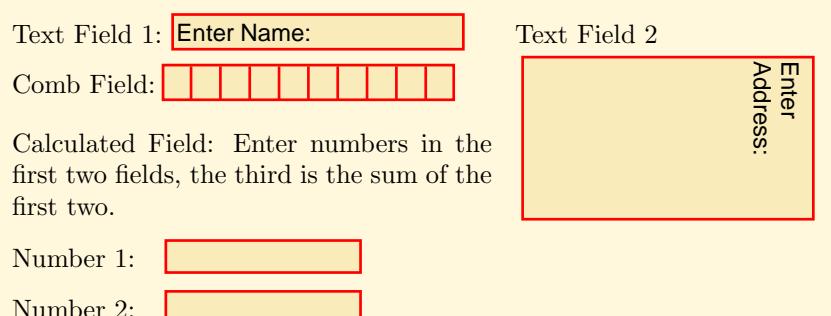

Total:

Section 4: Text Fields 9

Now the same text fields using the friendly interface:

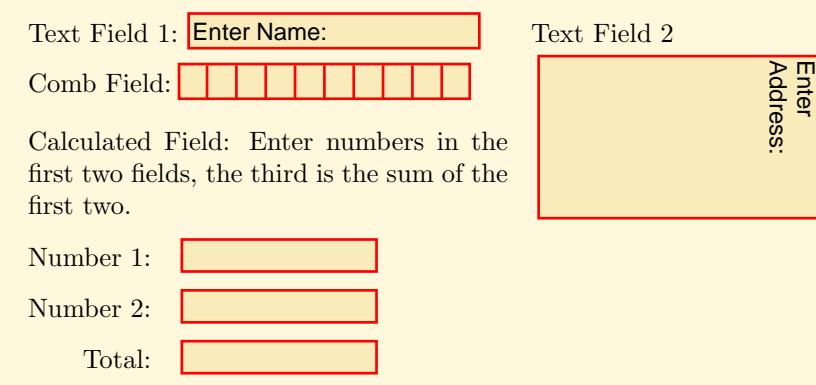